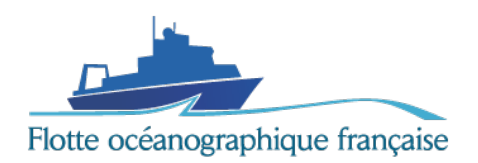

# Notice d'utilisation du Système de Gestion des Campagnes SGC - Chef de mission :

Saisir ou compléter une fiche de valorisation

Mise à jour de la comme de la comme de la comme de la comme de la comme de la comme de la comme de la comme de

# Présentation

Ce document est à destination des chefs de mission. Il décrit les différentes étapes permettant la saisie d'une fiche de valorisation sur l'interface SGC.

*Ce document est une aide à l'utilisation de l'interface, il n'est en aucun cas obligatoire.* 

*N'hésitez pas à nous faire part de tous vos commentaires, suggestions ou remarques pouvant nous aider à faire évoluer l'outil vers un système répondant pleinement à vos attentes. Contactez-nous à l'adresse [sgc@flotteoceanographique.fr.](mailto:sgc@flotteoceanographique.fr)* 

# 1. L'interface SGC

#### 1.1 Connexion

Pour pouvoir se connecter à l'interface, vous devez en premier lieu disposer d'un compte extranet Ifremer. L'ouverture d'un compte se fait via un mail à l'adresse [sgc@flotteoceanographique.fr.](mailto:sgc@flotteoceanographique.fr)

L'interface SGC est accessible à l'adresse suivante : [https://sgc.flotteoceanographique.fr/.](https://sgc.flotteoceanographique.fr/) En cliquant sur ce lien, vous arrivez sur une fenêtre de connexion, il vous suffit de saisir votre identifiant et votre mot de passe extranet.

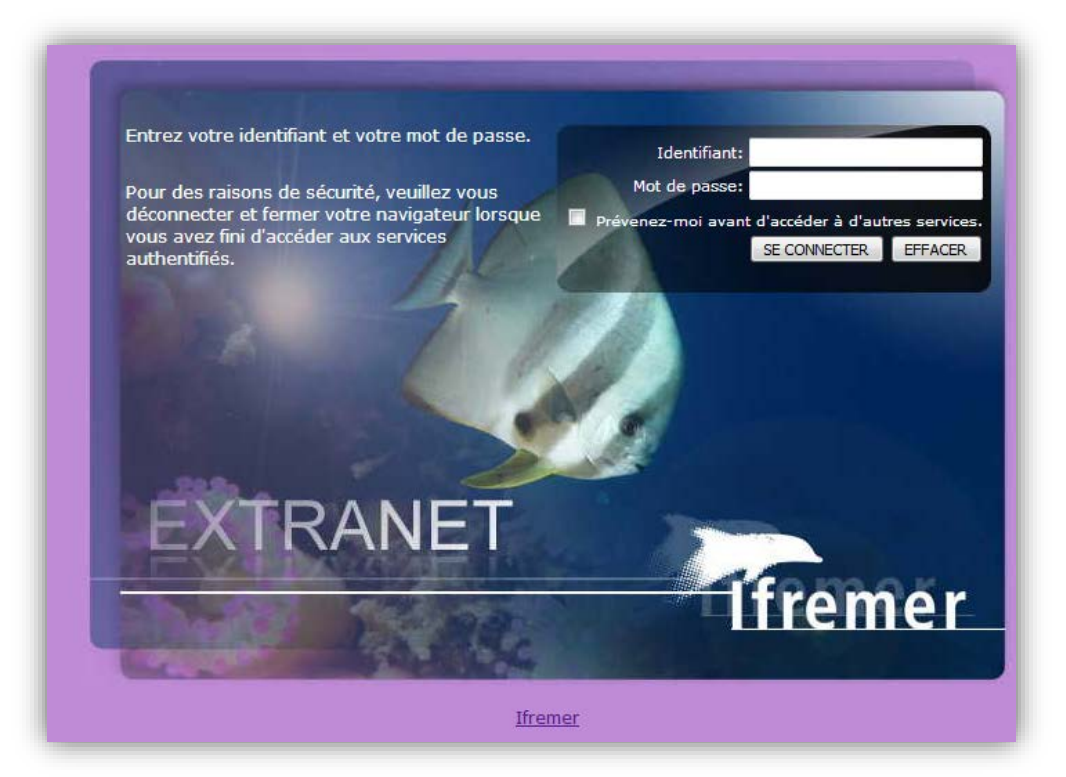

## 1.2 L'interface

Une fois connecté(e), vous accédez à la page d'accueil de votre interface SGC (image ci-dessous). À partir de cette page, vous avez la possibilité de faire des propositions de campagnes, de visualiser l'ensemble de vos campagnes passées et de modifier vos fiches de valorisation.

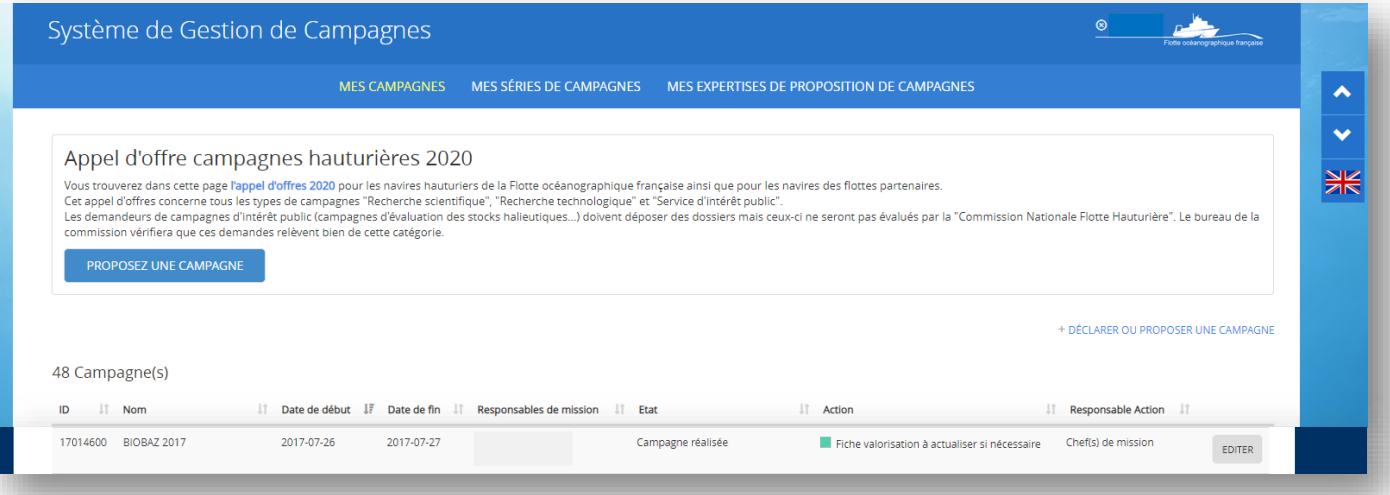

## 2. Saisir ou actualiser une fiche de valorisation

Prenons cette campagne-exemple « BIOBAZ 2017 ». Le carré vert vous indique qu'une fiche de valorisation est déjà associée à cette campagne et qu'il est possible de l'actualiser. Pour ce faire, il vous suffit de cliquer sur **EDITER**.

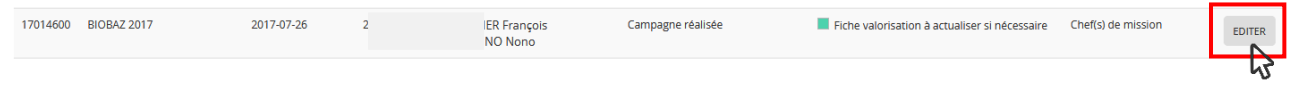

Vous accédez alors à une nouvelle page consacrée à la campagne en question. Sur la gauche se trouve un menu déroulant (cf. encadré rouge) à partir duquel vous pouvez accéder à l'ensemble des rubriques concernant votre campagne.

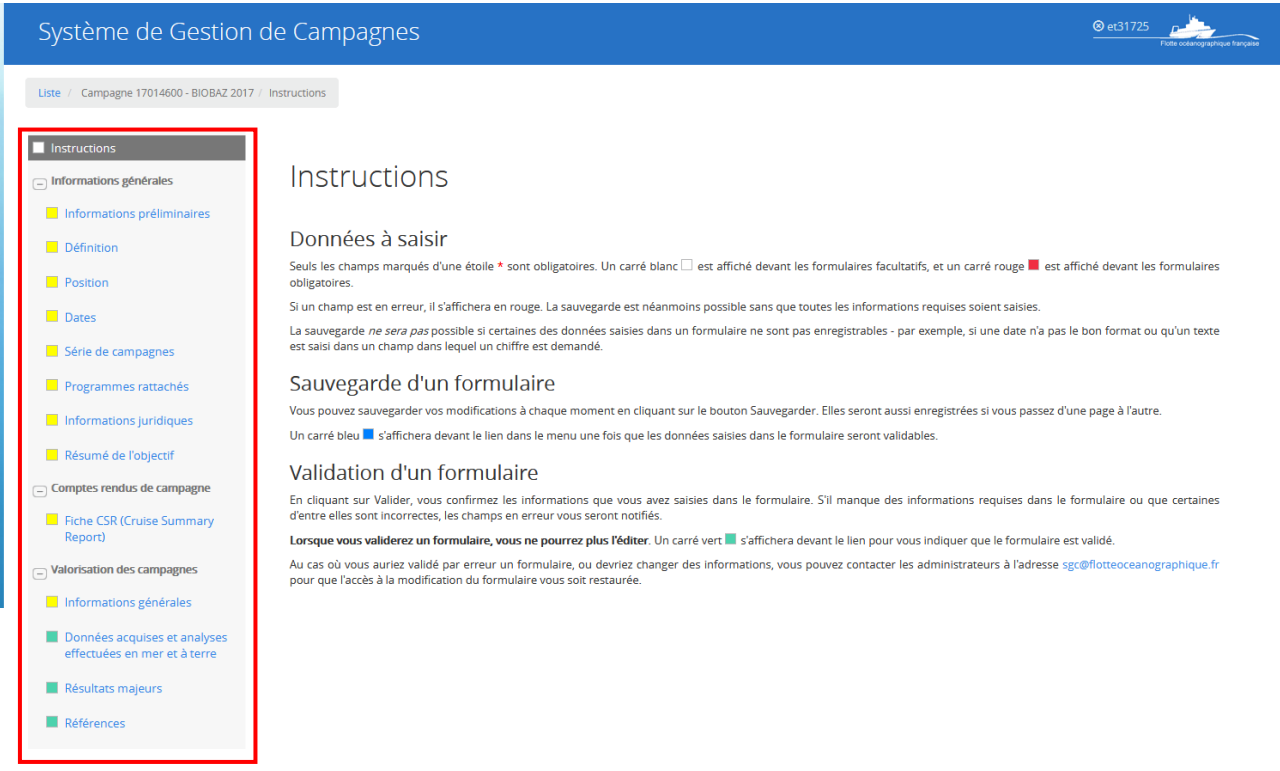

Des instructions sont présentes pour vous expliquer la signification des différentes couleurs. Les formulaires précédés d'un carré vert sont ceux qu'il vous sera possible de modifier.

*IMPORTANT* : Vous pouvez sauvegarder vos modifications à tout moment en cliquant sur le bouton **Sauvegarder**. Elles seront également enregistrées si vous passez d'un formulaire à l'autre. Toutefois, si vous cliquer sur **Valider**, vous n'aurez plus la possibilité de modifier les informations saisies.

### 2.1 Données acquises et analyses effectuées en mer et à terre

Pour accéder à cette rubrique, cliquer sur **Valorisation des campagnes,** puis **Données acquises et analyses effectuées en mer et à terre**.

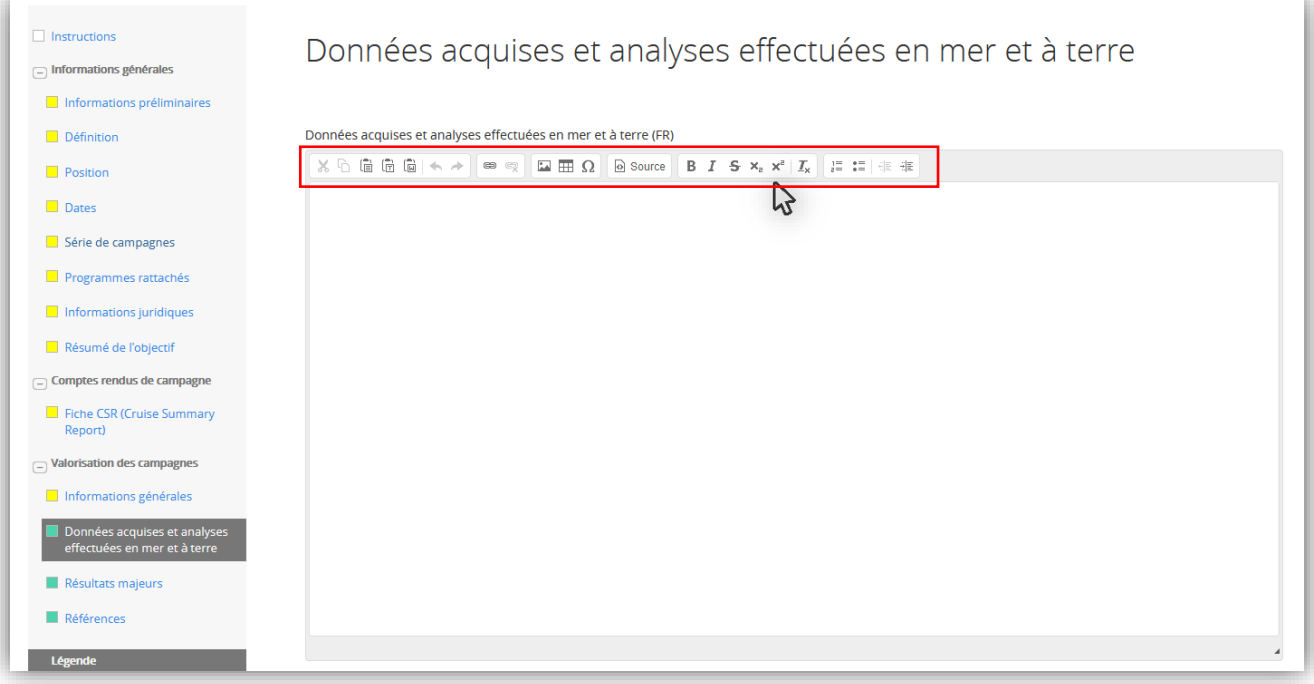

#### • *Ajouter du texte*

Vous avez la possibilité d'écrire directement votre texte dans la fenêtre prévue à cet effet ou de faire des copier/coller. De petites icones vous permettront de mettre en forme votre texte (cf. encadré rouge)**.** *À noter qu'une fois le texte collé dans le SGC, la mise en forme originelle n'est pas toujours conservée.*

Il vous est également possible de rentrer du texte en français (FR) et/ou en anglais (EN). Ce dernier sera alors ajouté dans la fenêtre réservée au texte en anglais (cf. image ci-dessous). Merci de bien vouloir respecter cette configuration.

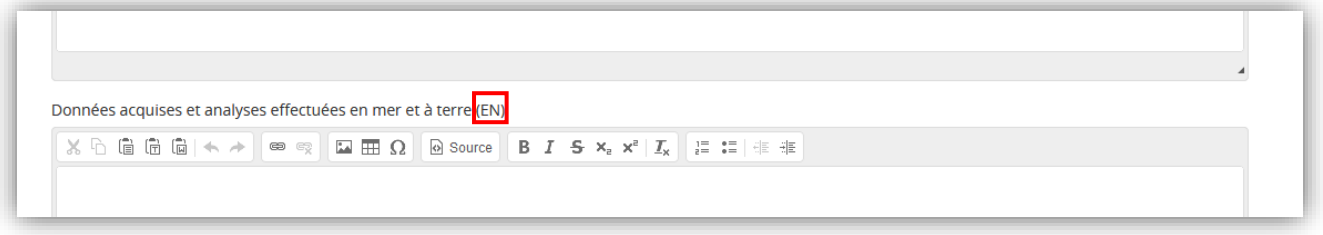

#### • *Ajouter des illustrations*

En premier lieu, il est impératif d'enregistrer toutes les images (au format JPEG ou PNG) que vous souhaitez ajouter au SGC, dans un dossier sur votre ordinateur.

Ensuite, dans le SGC, en bas de votre page **Données acquises et analyses effectuées en mer et à terre**, vous trouverez une section « Illustrations » (cf. image ci-dessous). Cliquer sur **Ajouter.**

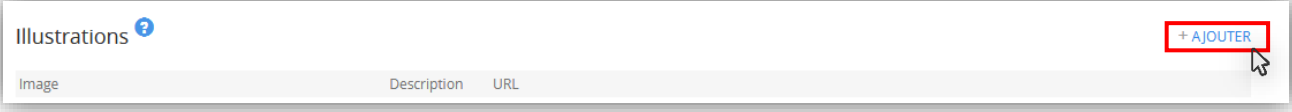

Sur cette nouvelle fenêtre, cliquer sur **pour rechercher vos illustrations**, *n'en sélectionnez qu'une à la fois.*

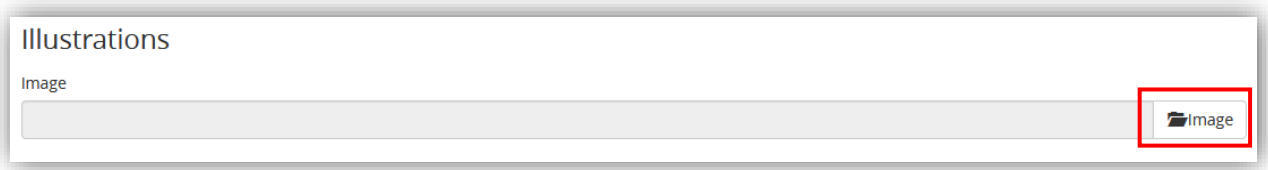

Puis cliquer sur **Insérer.** Répétez cette action autant de fois que nécessaire, afin d'ajouter l'ensemble de vos images.

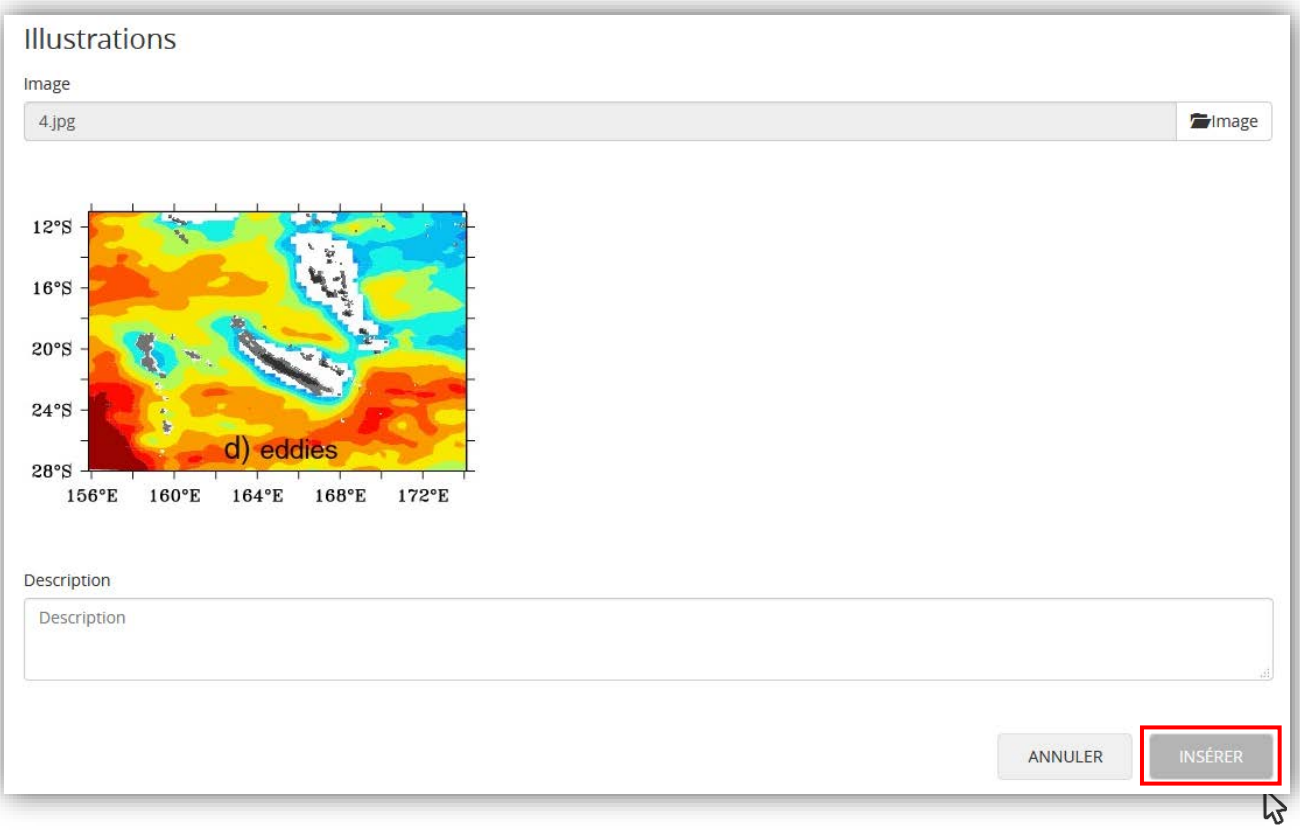

*IMPORTANT* : Une fois vos images ajoutées au SGC, elles sont automatiquement sauvegardées. Vous pourrez ainsi les retrouver en bas de chaque rubrique où l'ajout d'illustration est proposé (« Résultats majeurs »…). Il n'est donc pas nécessaire d'ajouter plusieurs fois vos images pour une même campagne.

#### • *Ajouter des illustrations au texte*

Pour incorporer vos images au texte, suivre les étapes suivantes :

1. Dans la section « Illustrations », faites un clic droit sur le lien de la photo que vous souhaitez ajouter, puis **Copier l'adresse du lien.**

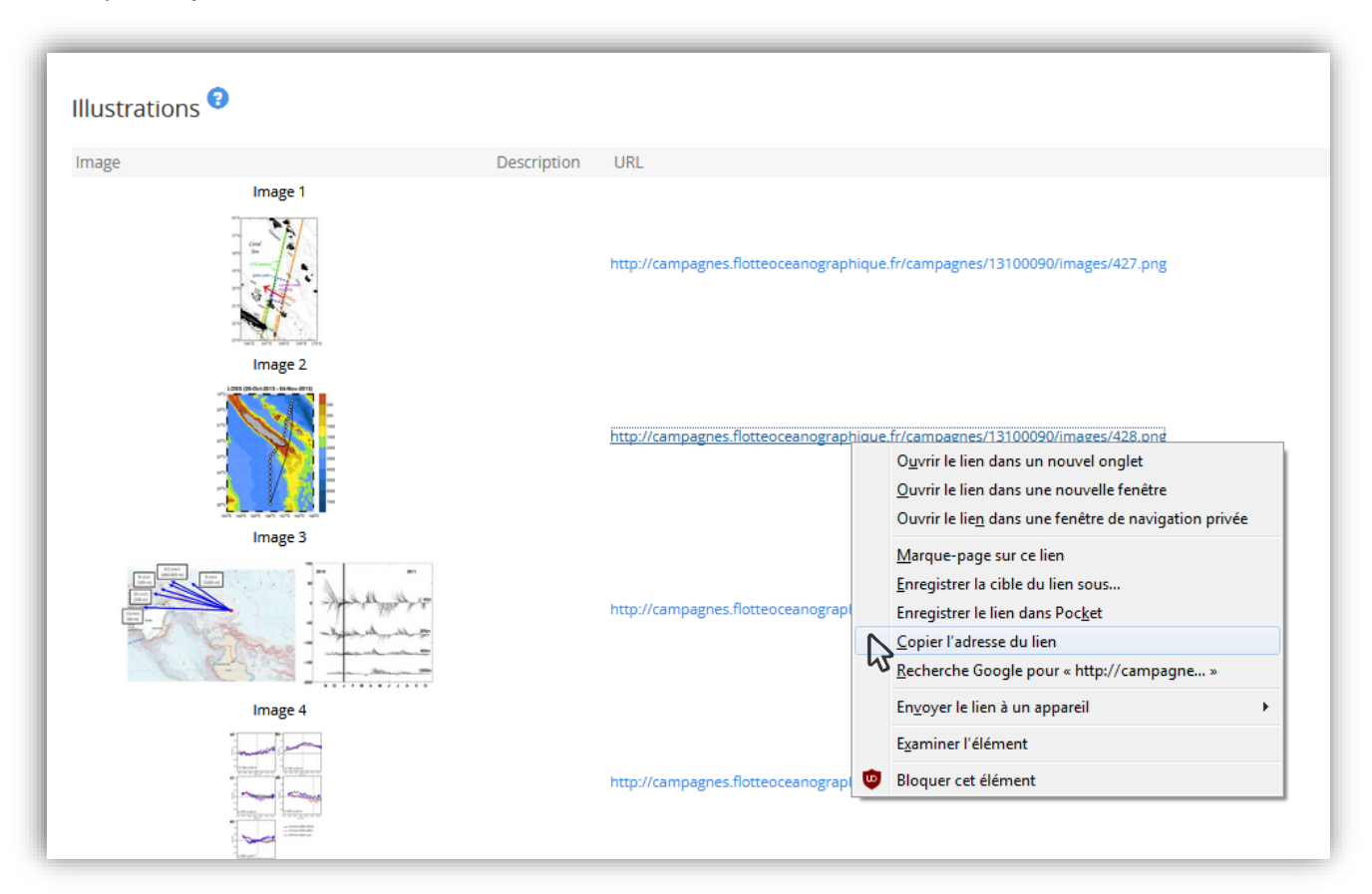

2. Dans la section de texte, cliquer sur l'icône **Image** (En haut, à droite).

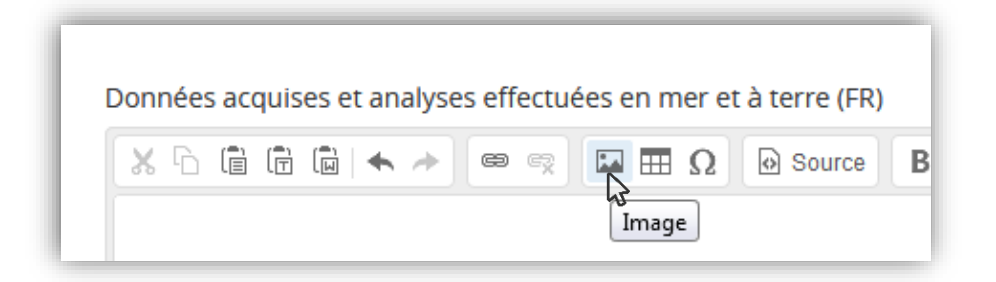

3. Une nouvelle fenêtre « Propriétés de l'image » s'ouvre. **Coller** le lien de l'image dans l'onglet URL.

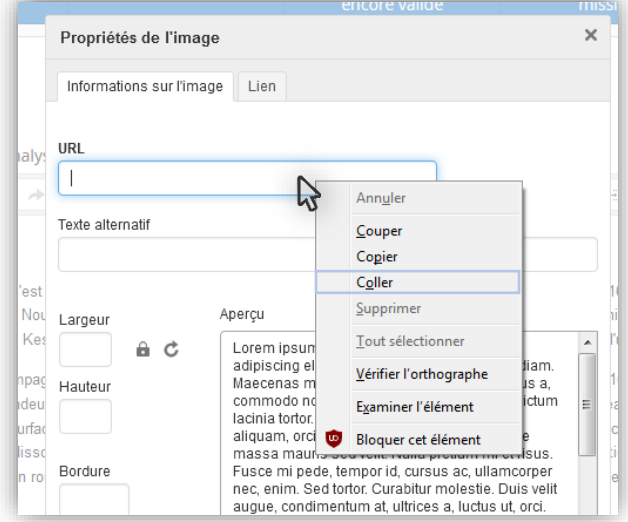

4. Pour une question d'esthétique, nous vous conseillons de fixer une largeur maximale de 500 pour vos illustrations. Puis cliquer sur **OK**.

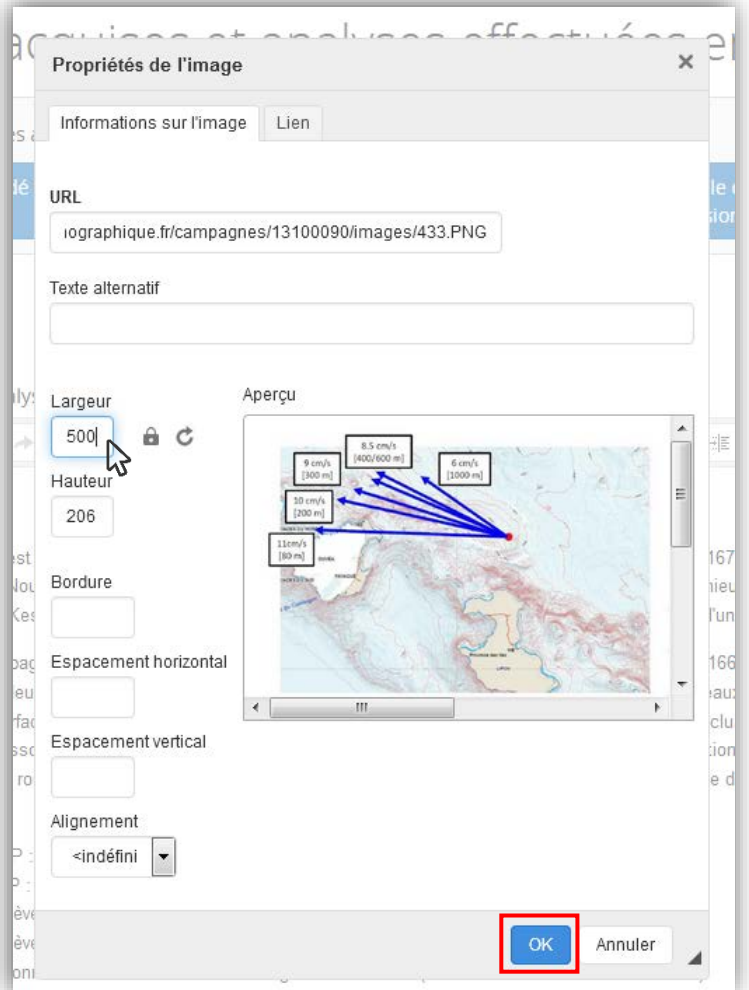

Ces étapes sont à réitérer pour chaque illustration. À noter que l'ajout de texte et d'images s'effectue de la même façon sur l'ensemble de l'interface SGC, dans les formulaires où cela est possible, notamment « **Résultats majeurs »**.

N'oubliez pas de sauvegarder vos informations, une fenêtre comme celle-ci s'affichera en haut à droite.

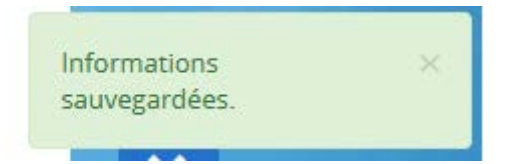

## 3. Références

Cette rubrique se présente comme sur l'image ci-dessous, reprenant l'ensemble des Références présentes sur les fiches de valorisations.

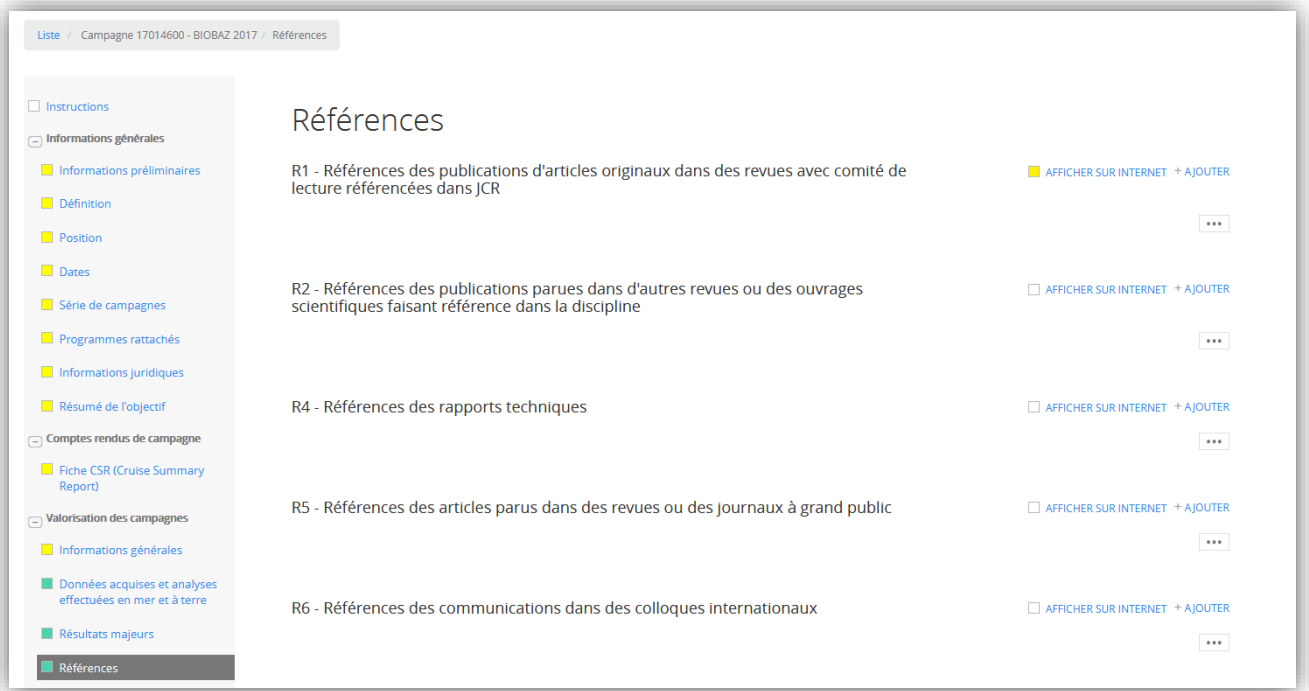

Vous y retrouverez 21 sous-divisions, certaines pouvant déjà avoir été pré-remplies lors de la mise en ligne de votre fiche de valorisation.

• Pour ajouter une référence bibliographique à **R1** : il vous faudra insérer le DOI de la ou des publication(s) comme indiqué ci-dessous.

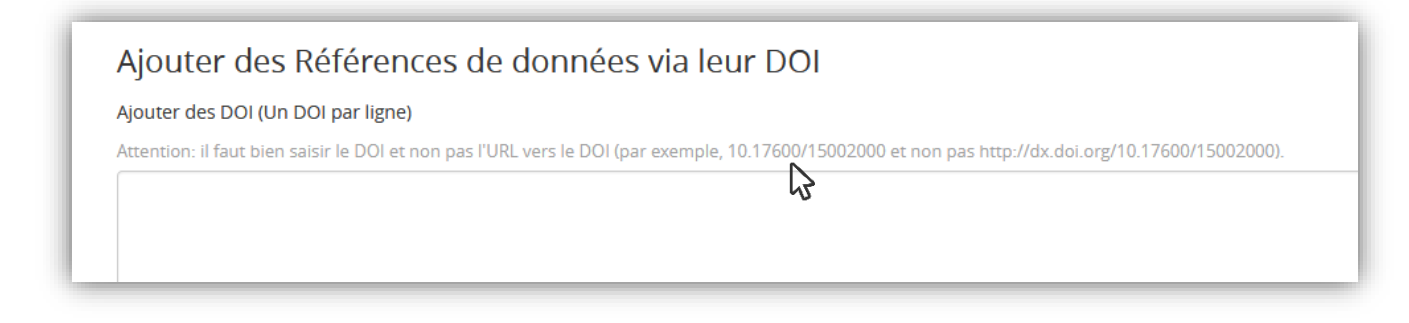

• Pour **les autres sous-divisions** (R2 à R20) : il suffira de copier/coller les informations dans les onglets respectifs.

Si vous souhaitez faire apparaitre vos informations sur internet, cliquez sur le petit carré (Il deviendra jaune). Vous pourrez également modifier ou supprimer vos références grâce aux icônes encadrées en rouge (cf. image ci-dessous).

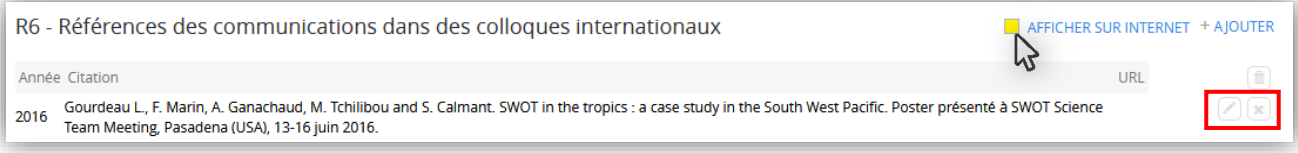

# 3. Exporter une fiche de valorisation en PDF depuis le SGC

Une fois l'ensemble des données concernant votre campagne ajoutées dans l'interface SGC, vous avez la possibilité d'exporter votre fiche de valorisation au format PDF, en cliquant sur cette icone (cf. encadré rouge), se trouvant en haut à droite de votre page.

 $\blacktriangle$  $\begin{array}{c|c|c|c} \hline \textbf{c} & \textbf{v} & \textbf{v} \end{array}$ 

Ensuite, choisissiez le format d'export que vous souhaitez (CSR ou Fiche de valorisation), cliquer sur **Suivant**, puis **Demander l'export des informations**.

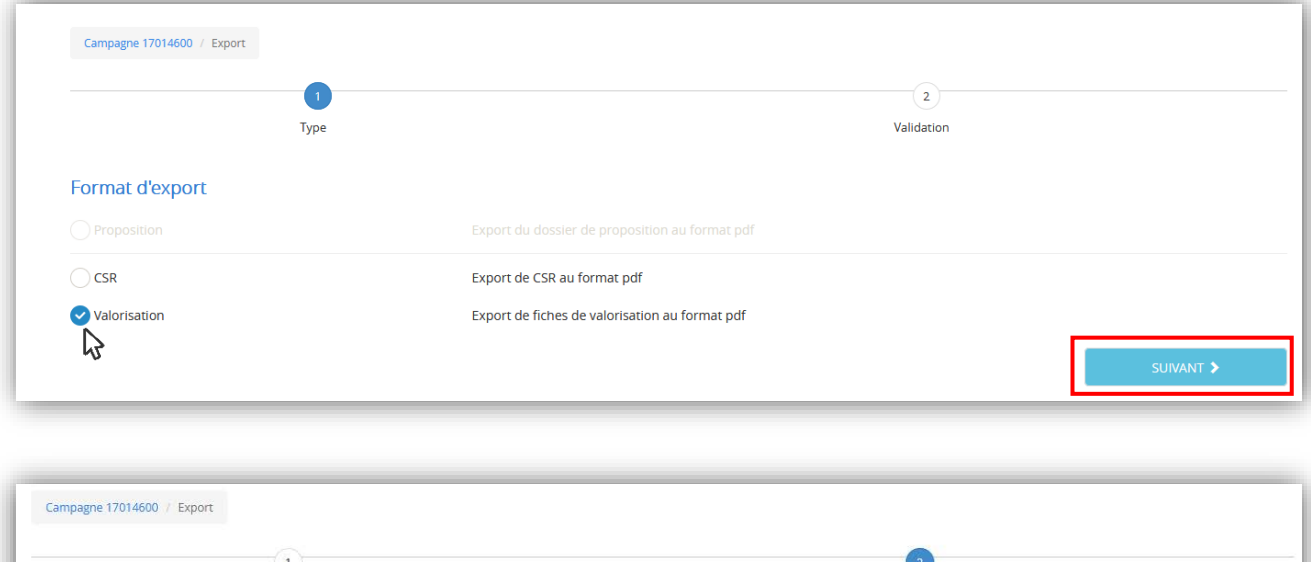

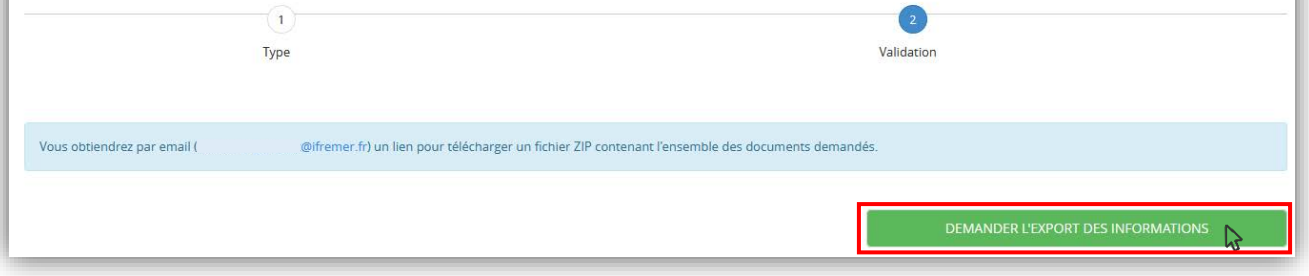

Vous recevrez alors un email contenant un lien pour télécharger votre fiche de valorisation (cf. image cidessous).

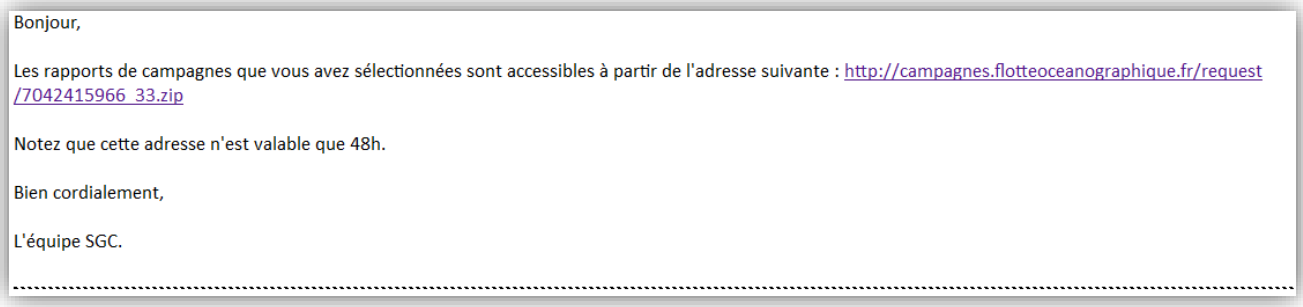